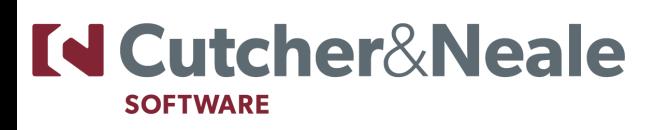

# OSTENDO FUNCTION KEYS

### SIMPLE FUNCTION KEYS

**F1** Help

**F2** Where a 'Notes' field has limited visible space for data entry, clicking F2 will open a separate screen for entry of the extended notes

**F3** This functions as a 'Look Up' shortcut in the following instances

- For fields with a Look Up (spyglass) icon this will display the table.
- For 'Notes' fields the 'Frequently Used Text' screen will be presented for selection of the Text/Phase.

**F4** When cursor is positioned within a field that has a dropdown then this enables the dropdown list to be displayed. Also if the cursor is in a 'Notes' field then this will immediately add a data string showing the current date and time plus the current user. E.g. [01/02/2012 11:01:39a.m - ADMIN]

**F5** 'Add' a new record. On multi-line entry screens this button will save the current line and automatically move the cursor to a new line (I.e - a combined F6 & F5 function)

**F6** 'Save' the current record

**F7** 'Cancel' information keyed in since accessing the record or 'Save' was selected

**F8** 'Delete' the current record

**Tab** Move from field to field **Space Bar** Check or Uncheck a checkbox **Home** Go to the first record in List view **End** Go to the last record in List view

**Page Up** Display previous 'Page' of data in 'List' view **Page Down** Display next 'Page' of data in 'List' view **Space Bar** 'Check' or 'Uncheck' a checkbox

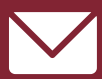

bsss@cutcher.com.au software.cutcher.com.au 02 4928 8500

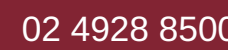

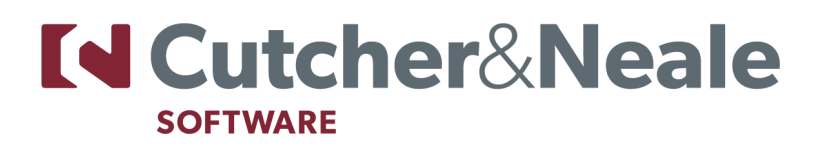

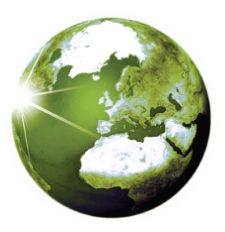

## JOINT FUNCTION KEYS

**Alt + F4** This will close the current Ostendo screen

**Shift + F5**

When in Job Orders, Sales Orders, Assembly Orders, Purchase Orders and Direct Invoicing screens this will automatically save the current Order details and bring up a panel for creation of a new order

### **Ctrl + Tab**

Move from left to right across a suite of screens. E.g. if the current view contains List, Details, Lines and Variants tabs then Ctrl Tab takes you forward through these tabs

#### **Ctrl + W**

If multiple screens are open at any one time then Ctrl + W will toggle between the current screen and the previous screen. If you click Ctrl W and keep the Ctrl key pressed a panel will appear showing all current opened screens. You can now use 'W' key to select one of the current open screens

#### **Shift + Ctrl + Tab**

Allows you to move from right to left across a suite of screens E.g. if the current view contains List, Detail, Lines & Variants tabs the Ctrl Tab takes you back through these tabs

#### **Shift/Tab**

Move backwards from field to the previous field

### SALES FUNCTION KEYS

**Ctrl-I** Sends the Invoice to your printer **Ctrl-S** Sends the Sales Order to your printer

### PRINT FUNCTION KEYS

**Ctrl-P** Output to Printer **Ctrl-E** Output to Email **Ctrl-S** Output to Screen

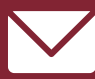

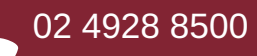